# ARLULA

Arlula provides a single point of access for a global network of satellite imagery.

www.arlula.com

### **Maxar Spatial Challenge Tutorial #1 Create an Arlula account and API Key.**

<https://www.arlula.com/create-an-account-and-api-key/>

# **Maxar Spatial Challenge Partners**

**ARLULA** 

Jointly Organized by:

**MAXAR** 

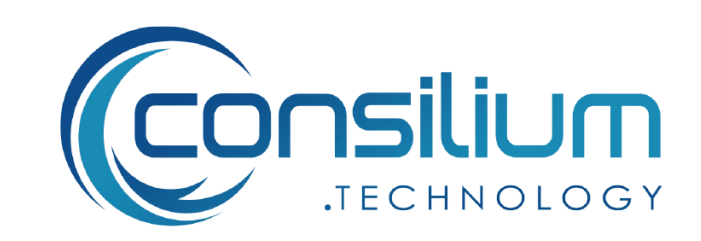

Sponsors:

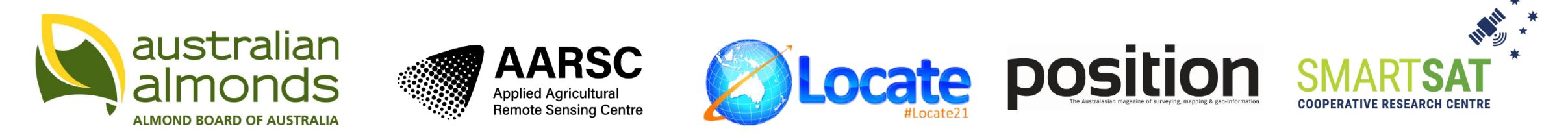

#### Supporters:

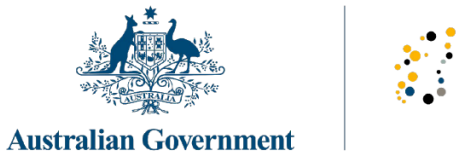

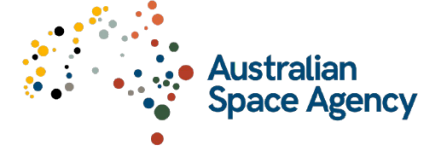

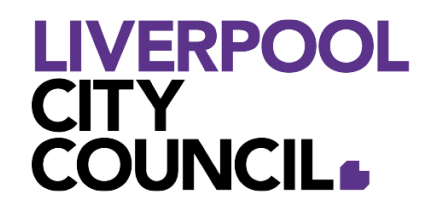

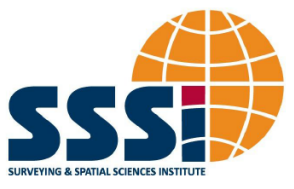

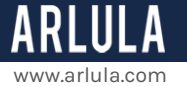

# **Create an Arlula account and API Key**

#### **Introduction**

In this quick tutorial we'll show you how to get started with Arlula by signing up and creating your first API key in minutes. This will allow you to access the Maxar Spatial Challenge 15cm HD sample imagery associated with your account.

The Arlula API allows users to query databases of satellite imagery from vendors around the world. This powerful tool allows users to search and compare global image datasets and order them at scale. For the purposes of the Maxar Spatial Challenge you won't be required to order satellite imagery. Instead, the Arlula infrastructure will be used to supply you with 15cm HD Maxar sample imagery.

*What you'll need:*

Access to the Arlula API account [signup page.](https://api.arlula.com/signup)

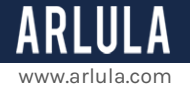

# **Step 1: Signup**

If you're new to Arlula, you'll need to create an account, this is a fairly simple process that should only take a few minutes.

- 1. Visit <https://api.arlula.com/signup>.
- 2. Enter your details and hit Submit.
- 3. Once you submit your details you'll be sent a confirmation email from us. Follow the instructions in this email to activate your account. If you cannot find the confirmation be sure to check your spam folder.

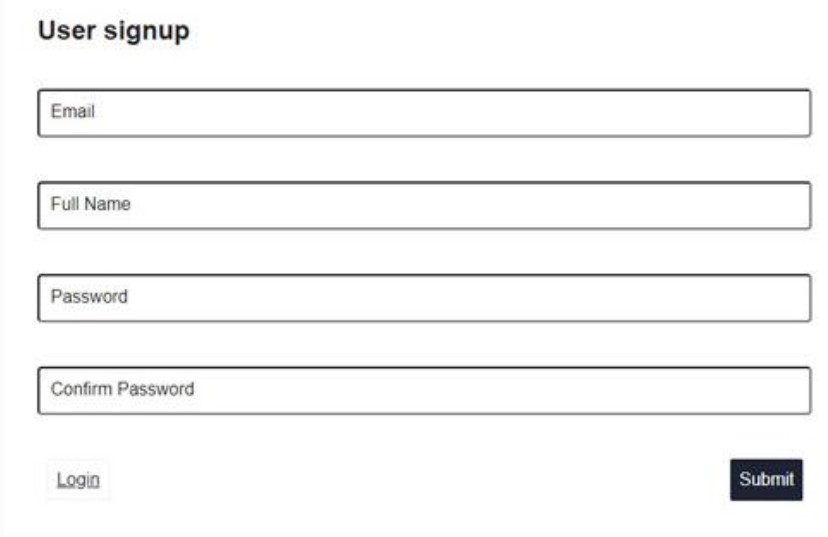

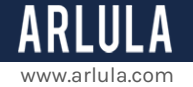

### **Step 2: Generate your API credentials**

Once you've created an Arlula account you can create your first API. This will allow you to interact with the Arlula network access satellite imagery and sample data.

- 1. Visit<https://api.arlula.com/login>to login to your account with the account details you just created.
- 2. Once you're logged in you'll need to generate new API credentials so you can interact with our infrastructure. Click '**+ New API**' and a window will pop prompting you to enter details.
- 3. The three main fields that you'll need to fill out in order to generate new API credentials are **API Name, API Support Email** and **API Security Key.**
	- **1. API Name**: Enter a name of your choice for this specific API. Consider using your team name.
	- **2. API Support Email**: This is the email that will be notified when you place an order using this specific API.
	- **3. API Security Key**: Your 30 character long API security key is different to your Arlula account password and will be used to securely send encrypted API requests over the web.
- 4. DO NOT FORGET YOUR API SECRET. A good idea is to save it offline somewhere safely as you'll need this later. If it's lost you'll need to generate a new secret.
- 5. Once you've created your credentials the Arlula API [documentation page](https://www.arlula.com/documentation/) will open in a new browser tab. If you need to check your API key, or update your secret you can always do this by heading to the details section of your API credentials.

www.arlula.com

Below is an example of what the API creation page will look like.

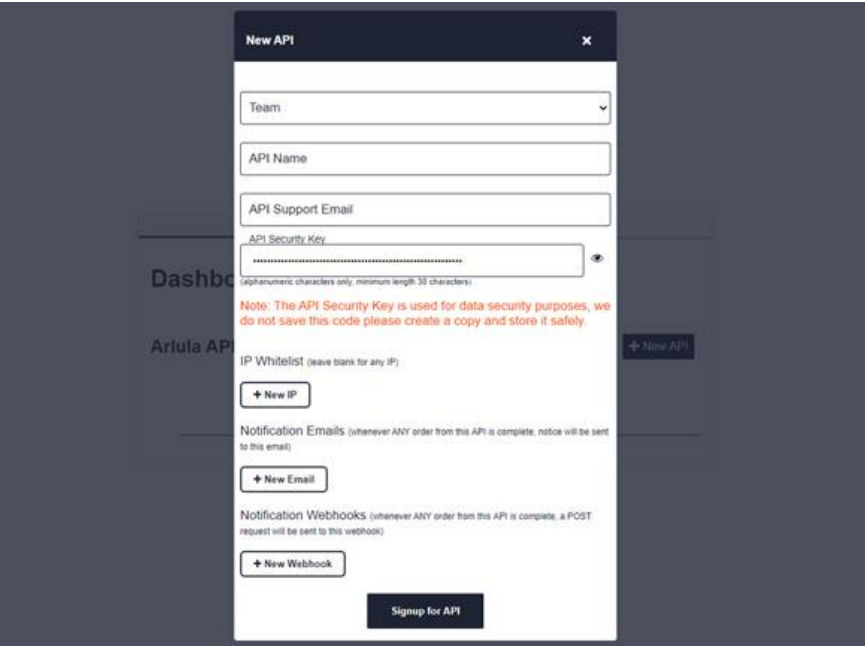

## **Step 3: That's it!**

Congratulations, you've now signed up to Arlula and have created your first API credentials. For the purposes of the Maxar Spatial Challenge we'll connect your sample imagery data to your account behind the scenes. When ready, you'll be able to access this sample imagery easily by following "**Tutorial #2: Access sample imagery via the Arlula API**."

*If you have any questions about this specific tutorial or would like to learn more please feel free to contact the Arlula team at hello@arlula.com.*